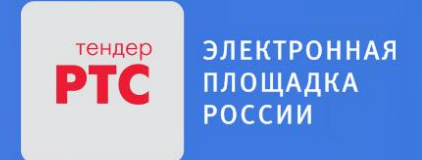

# **ЭЛЕКТРОННАЯ ПЛОЩАДКА РТС-ТЕНДЕР ИМУЩЕСТВЕННЫЕ ТОРГИ ИНСТРУКЦИЯ ПРЕТЕНДЕНТА/АРЕНДАТОРА**

**Работа в Личном кабинете: описание разделов**

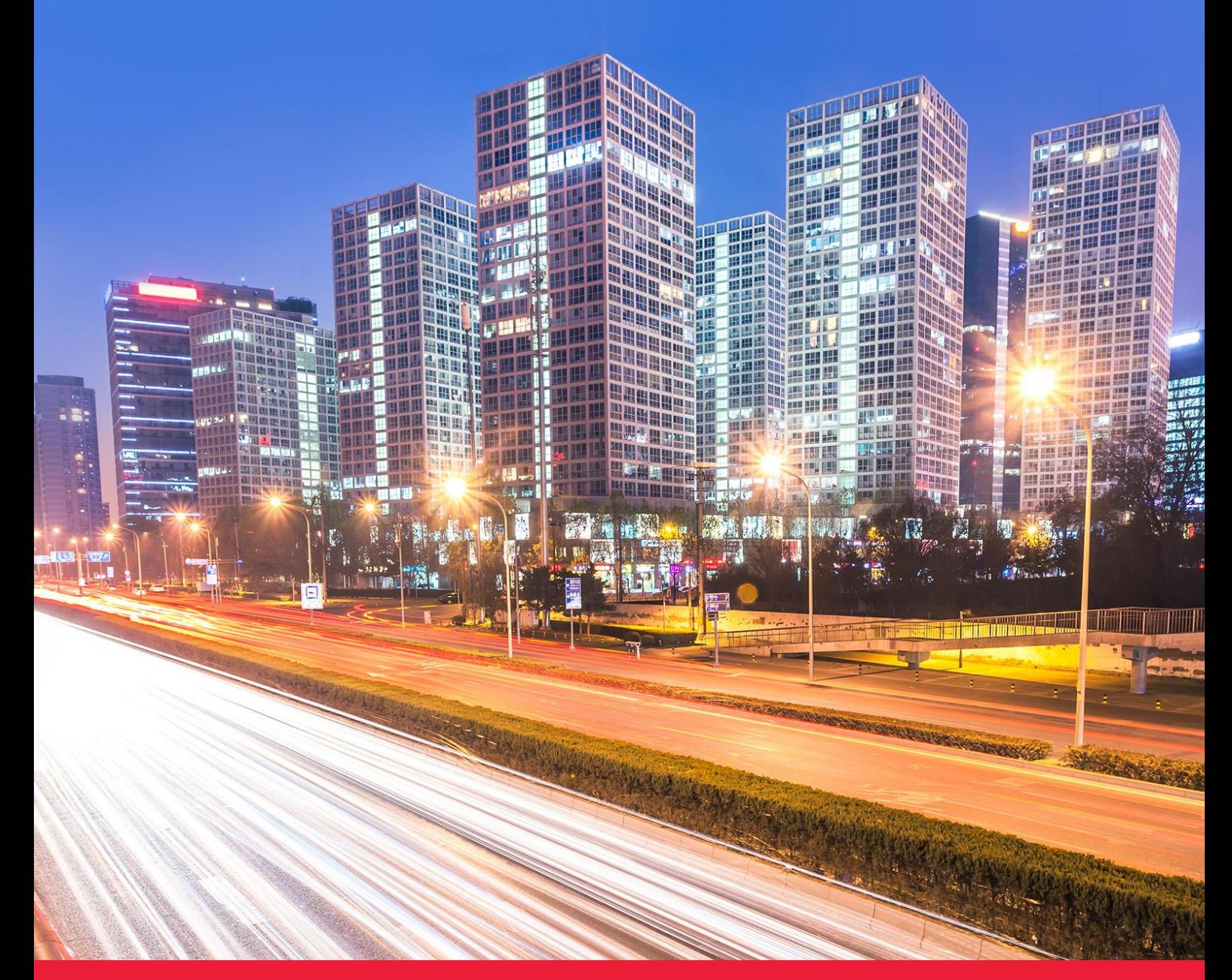

**МОСКВА • 2018**

## Содержание

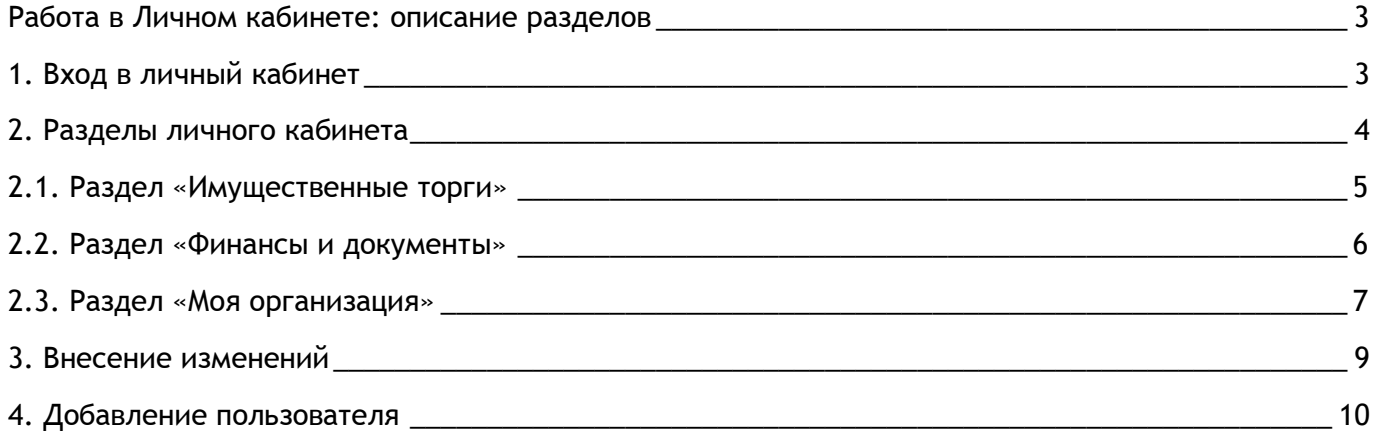

# <span id="page-2-0"></span>Работа в Личном кабинете: описание разделов

## <span id="page-2-1"></span>1. Вход в личный кабинет

Вход в Личный кабинет Претендента / Арендатора может осуществляться одним из представленных ниже способов:

**1 способ:** 

Через кнопку «Вход»:

1. Войдите на главную страницу сайта РТС-тендер;

2. В правом верхнем углу нажмите кнопку «Вход»;

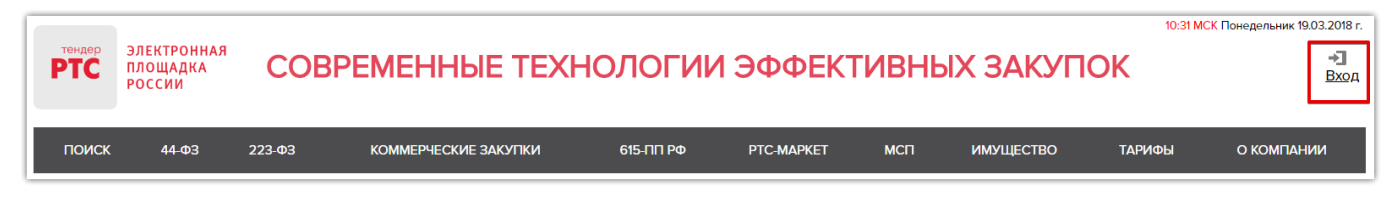

3. В разделе «Имущественные торги» выберите Вашу роль на площадке «Покупатель/Арендатор»;

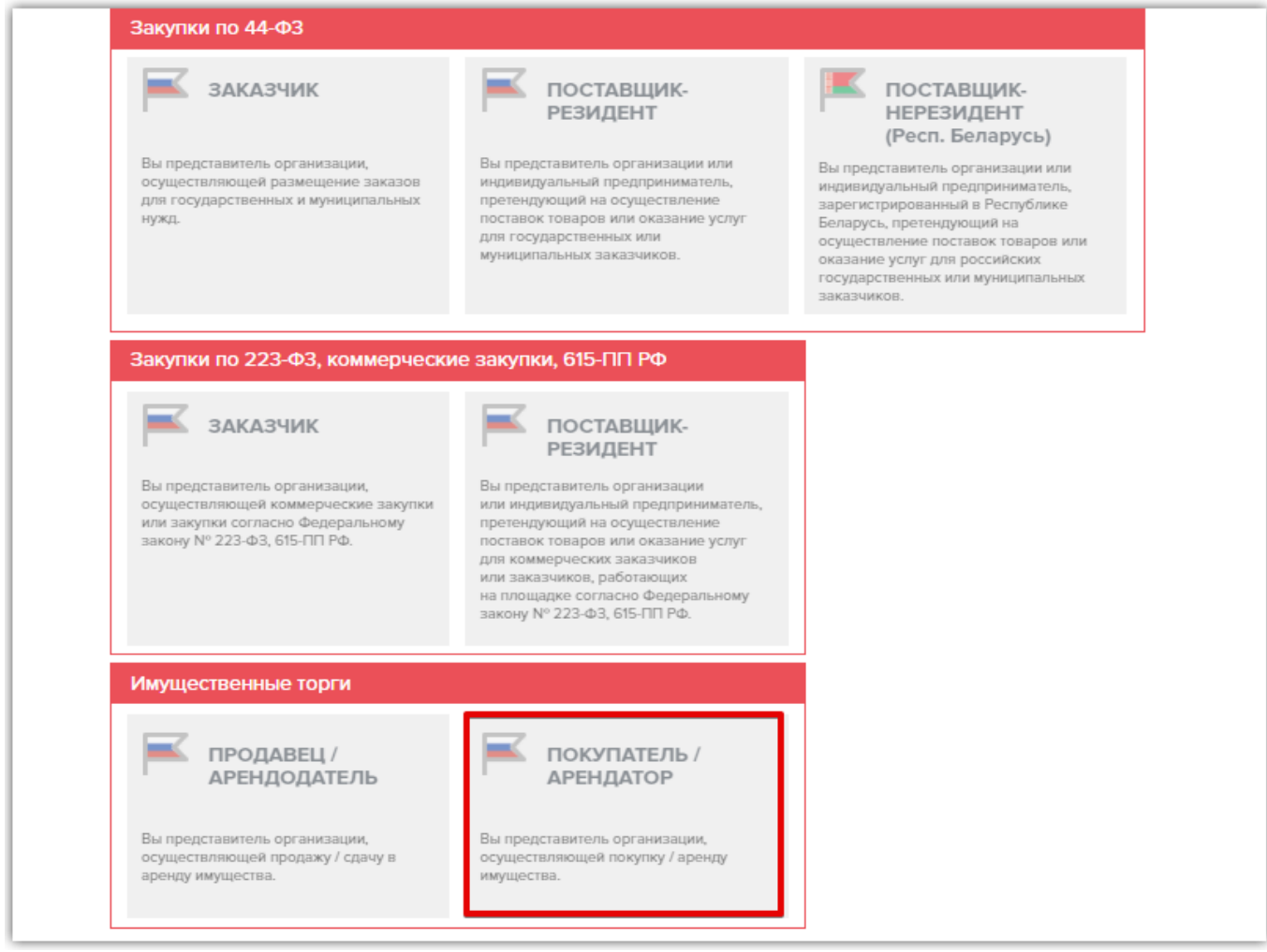

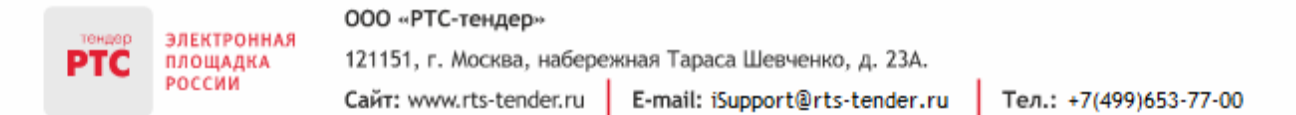

4. При наведении на раздел отображаются кнопки «Вход» и «Аккредитация». Нажмите кнопку «Вход».

5. Откроется страница авторизации. Для входа по электронной подписи нажмите кнопку «Войти по ЭП». По логину/паролю - введите логин/пароль и нажмите кнопку «Войти».

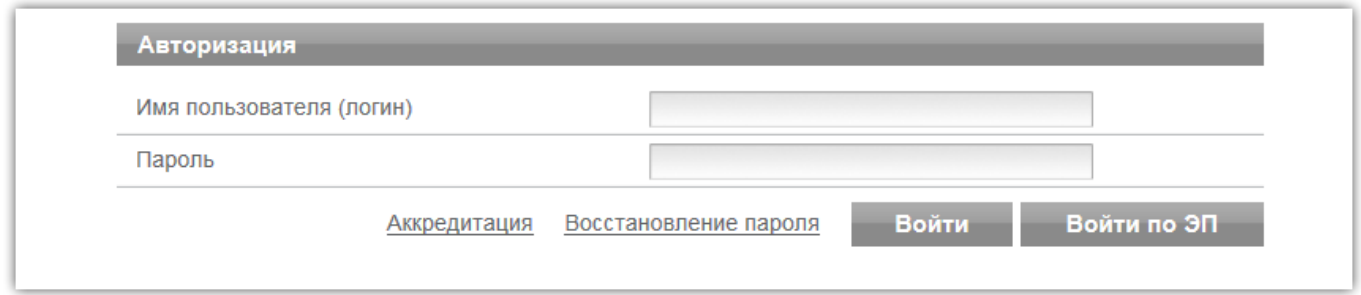

### **2 способ:**

Через раздел «Имущественные торги»:

- 1. Войдите на главную страницу сайта РТС-тендер;
- 2. Перейдите в раздел «Имущество», далее в раздел «Покупателям / Арендаторам»;
- 3. Выберите один из интересующих разделов Личного кабинета (например, «Моя организация»);

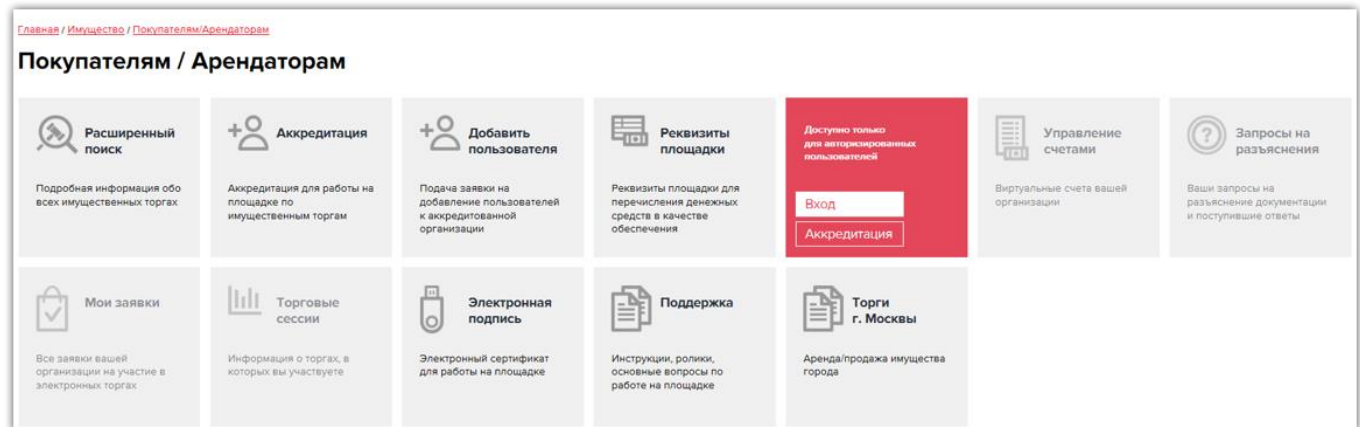

4. На странице авторизации введите логин и пароль и нажмите кнопку «Войти» либо нажмите кнопку «Войти по ЭЦП» и из списка сертификатов выберите зарегистрированную в личном кабинете электронную подпись.

### <span id="page-3-0"></span>2. Разделы личного кабинета

В Личном кабинете ЭП «РТС-тендер» Претендент может:

Просматривать свои регистрационные данные;

 Вносить изменения в информацию об организации, в информацию о пользователе, добавлять новых пользователей организации;

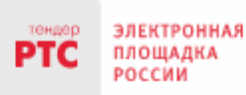

 Просматривать уведомления от Оператора ЭП «РТС-тендер» и вести переписку с другими сторонами закупки;

- Работать с запросами на разъяснение документации;
- Работать с электронными процедурами;
- Участвовать в торгах.

**Основные разделы Личного кабинета:** 

- «Имущественные торги»;
- «Финансы и документы»;
- «Моя организация».

## <span id="page-4-0"></span>2.1. Раздел «Имущественные торги»

Данный раздел содержит несколько подразделов:

**Подраздел «Мои заявки»**, в котором находятся все заявки, поданные и подававшиеся для участия в процедурах продажи имущества. В табличной форме отображается номер заявки и номер лота, наименование процедуры, текущий статус заявки.

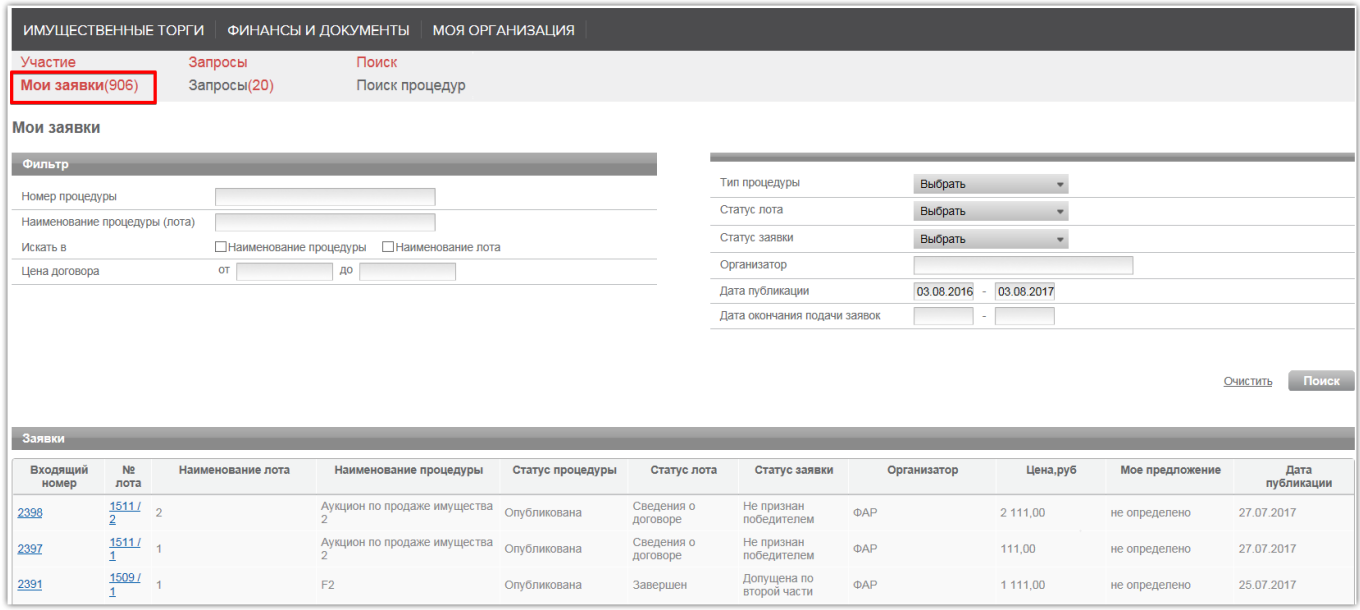

**Подраздел «Запросы»** содержит перечень всех запросов, поданных Вами на разъяснение документации по процедурам, а также ответы на данные запросы.

**Подраздел «Поиск процедур»** предназначен для поиска процедур. Поиск процедур на площадке осуществляется с помощью нескольких типов фильтров. Возможно применение нескольких фильтров, независимо от типа, одновременно.

Для применения фильтров установите необходимые значения, после чего нажмите кнопку «Поиск». Все процедуры отображаются в табличной форме и распределены по фильтрующим вкладкам, связанным с текущим статусом процедуры.

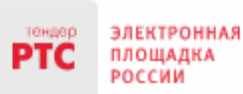

#### 000 «РТС-тендер»

121151, г. Москва, набережная Тараса Шевченко, д. 23А. Сайт: www.rts-tender.ru E-mail: iSupport@rts-tender.ru

Тел.: +7(499)653-77-00

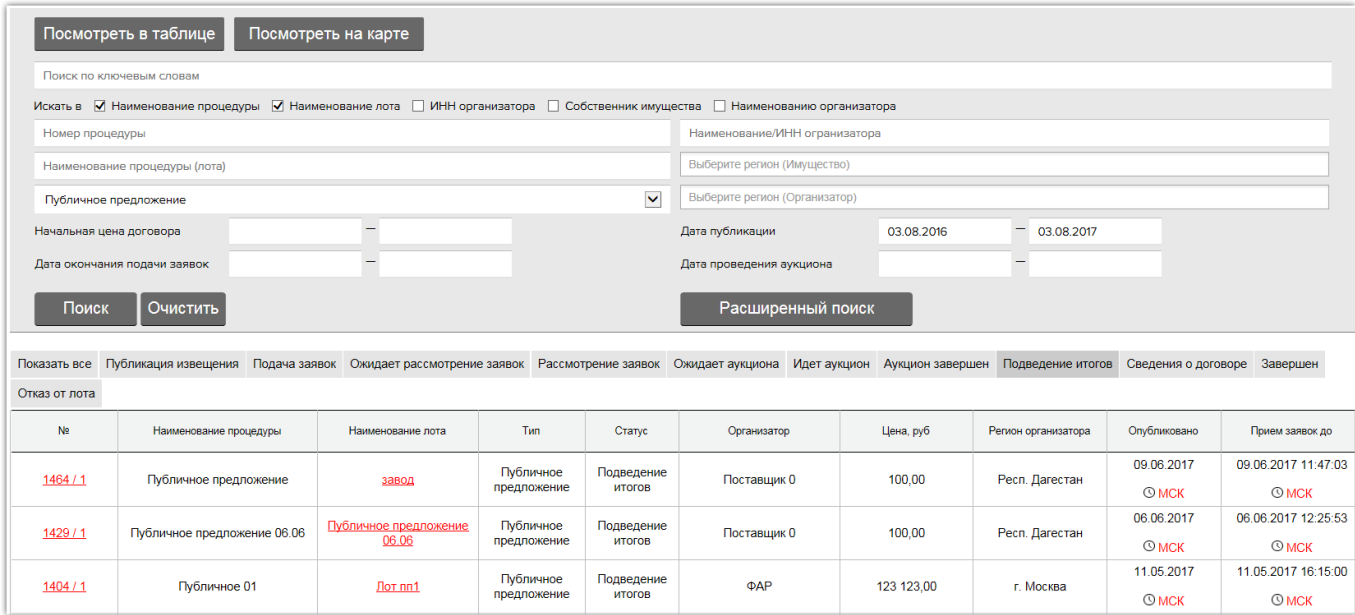

Для того чтобы осуществить просмотр объекта на карте, необходимо задать нужные параметры в поиске процедур, а далее нажать на кнопку «Посмотреть на карте». Откроется страница с выбранными параметрами поиска процедур на карте.

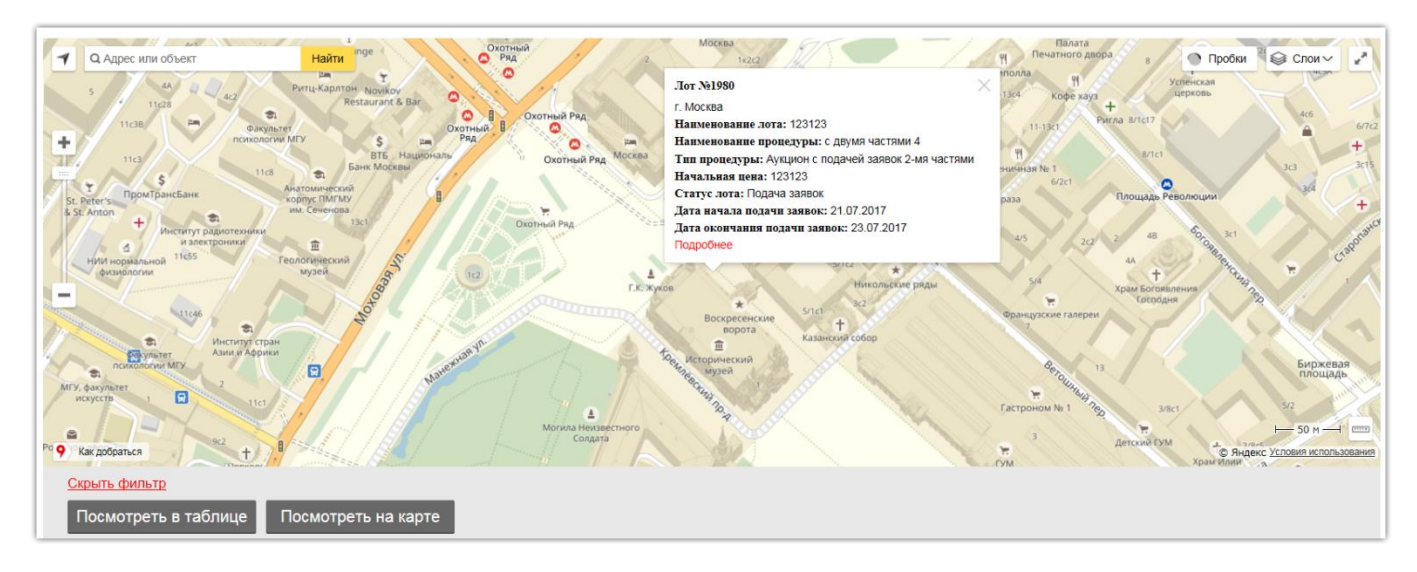

## <span id="page-5-0"></span>2.2. Раздел «Финансы и документы»

Раздел включает в себя следующие подразделы:

**Подраздел «Счета и транзакции»,** в котором в табличной форме отображается основная информация об аналитическом счете организации. Участник имеет возможность просматривать информацию о своем счете, открытом на электронной площадке РТС-тендер Имущественные торги, а также выводить денежные средства со счета и создавать платёжные поручения на пополнения счета.

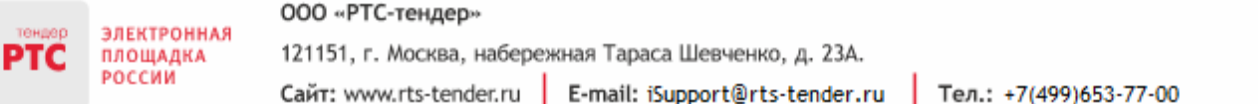

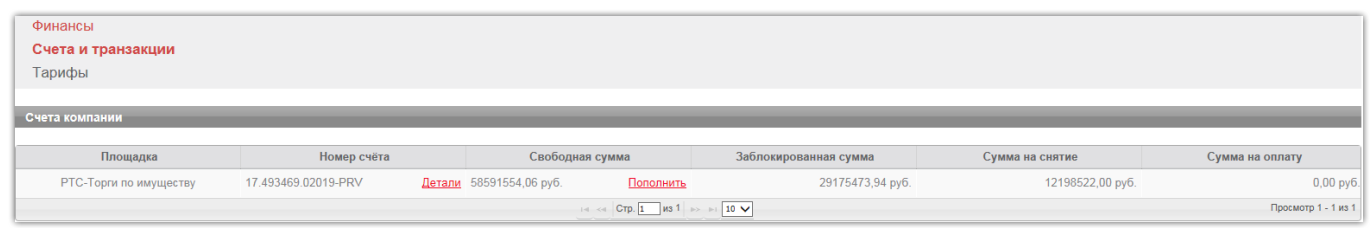

В разделе «Счета и транзакции» отображается следующая информация по открытому аналитическому счету:

 «Номер счета» – уникальный номер аналитического счета организации Претендента на площадке, открытого при аккредитации.

«Свободная сумма» – сумма незаблокированных средств.

 «Заблокированная сумма» – сумма средств, заблокированных в качестве обеспечения заявок на участие.

 «Сумма на снятие» – сумма средств, заблокированных для вывода из системы по принятому поручению.

«Сумма на оплату» – сумма средств, заблокированных для последующей оплаты услуг.

**Подраздел «Тарифы».** При переходе в подраздел открывается страница **«**Тарифы площадки по Имущественным торгам» в открытой части площадки.

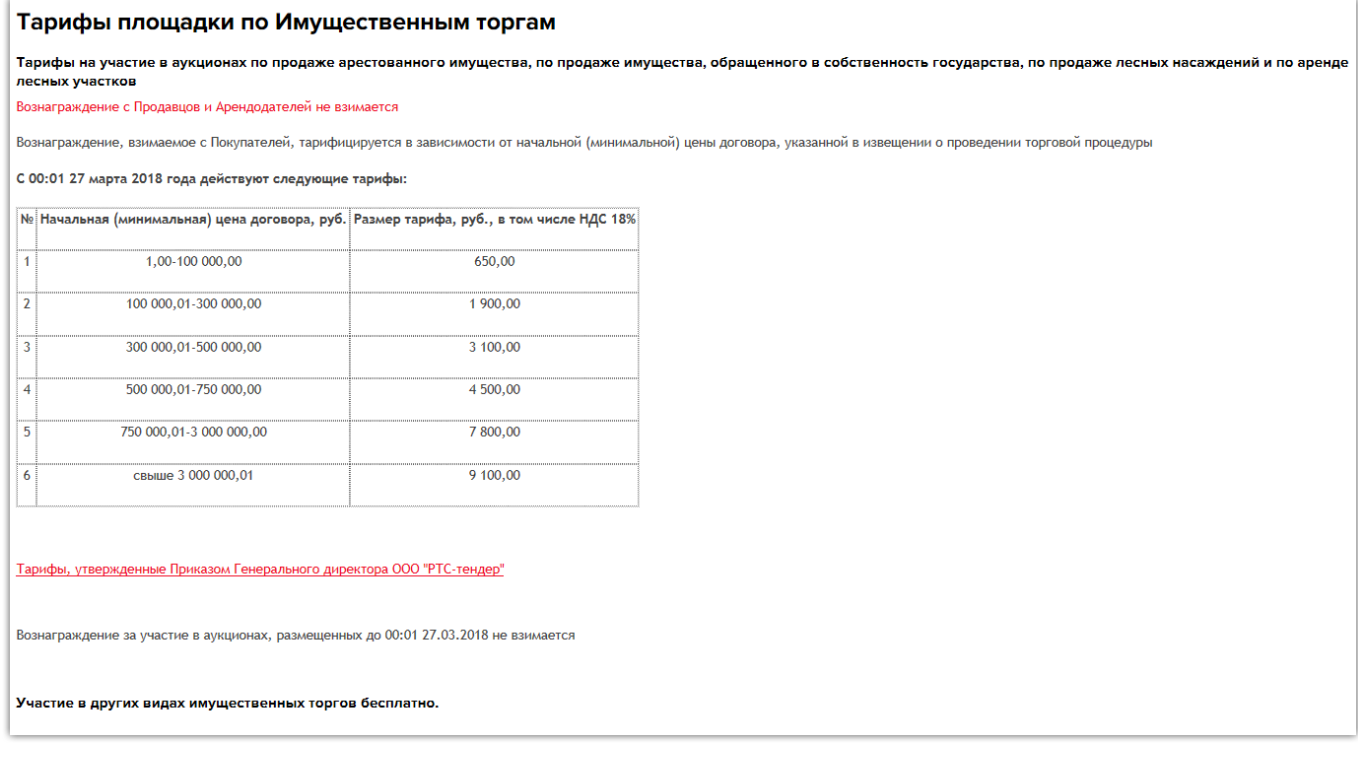

## <span id="page-6-0"></span>2.3. Раздел «Моя организация»

Раздел включает в себя следующие подразделы:

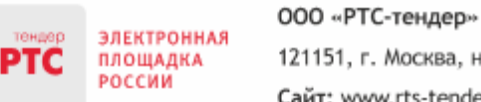

**Подраздел «Информация об организации»**, в котором, Вы сможете перейти в карточку организации и просмотреть или отредактировать информацию. А также подать заявку на аккредитацию в качестве Продавца.

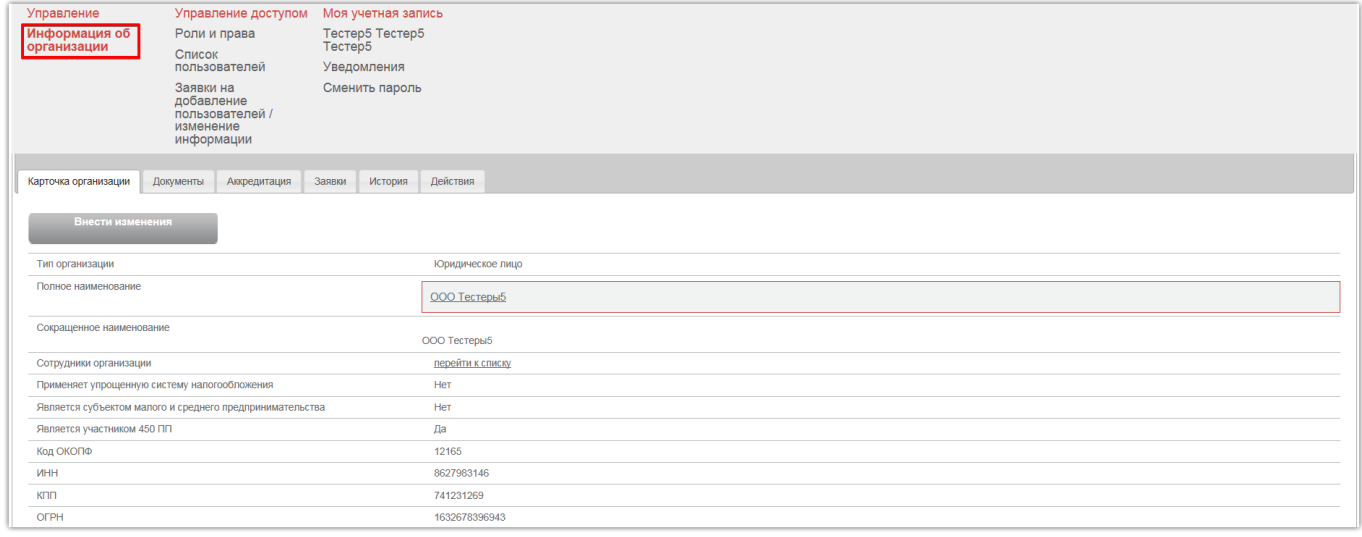

**Подраздел «Роли и права»** предназначен для настройки ролей и прав пользователя в Личном кабинете для ограничения и разделения полномочий между своими сотрудниками. Раздел содержит системные и клиентские роли и права пользователя.

### **Список системных ролей пользователей:**

 Администратор компании – пользователь с данной ролью может выполнять все действия на площадке;

 Финансовый администратор - пользователь с данной ролью может просматривать транзакции по счету, его детали, пополнение счета, снятие средств, редактирование реквизитов;

 Претендент - пользователю с данной ролью доступны все действия по участию в процедурах, размещенных на площадке. Внесение изменений в сведения об организации, редактирование/добавление пользователей не доступно.

Системные роли присваиваются пользователю при получении аккредитации на площадке и при добавлении пользователя из Личного кабинета Продавца. Системные роли нельзя удалить и отредактировать. Клиентские роли являются настраиваемыми ролями пользователя. Клиентские роли, возможно, отредактировать, удалить.

**Подраздел «Список пользователей»** - отображается список пользователей, которые зарегистрированы в Личном кабинете Претендента. В данном разделе реализована возможность добавления нового пользователя организации, редактирования информации, блокирования/разблокирования существующих пользователей.

**Подраздел «Заявки на добавление/изменение информации пользователей»** - отображается список заявок на добавление пользователей, внесение изменений в информацию о пользователе.

**Подраздел «Моя учетная запись»** - в данном разделе отображаются ссылки для перехода к следующим блокам информации:

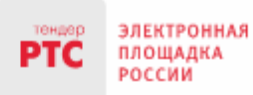

**«ФИО пользователя организации»** - быстрый доступ к информации о пользователе, который вошел в Личный кабинет.

**«Уведомления»** - отображаются все уведомления, которые направляет Оператор ЭП при выполнении каких-либо действий по закупке.

**«Сменить пароль»** - быстрый переход к внесению изменений в пароль пользователя, вошедшего в Личный кабинет.

## <span id="page-8-0"></span>3. Внесение изменений

Внести изменения в сведения об организации Вы можете только при входе в Личный кабинет под электронной подписью. Изменения утверждаются системой автоматически в течение 10-15 минут.

**Для внесения изменений в сведения об организации:**

- 1. Войдите в Личный кабинет по электронной подписи;
- 2. Перейдите в раздел «Моя организация», далее «Информация об организации»;
- 3. Во вкладке «Карточка организации» нажмите кнопку «Создать заявку на внесение изменений»;

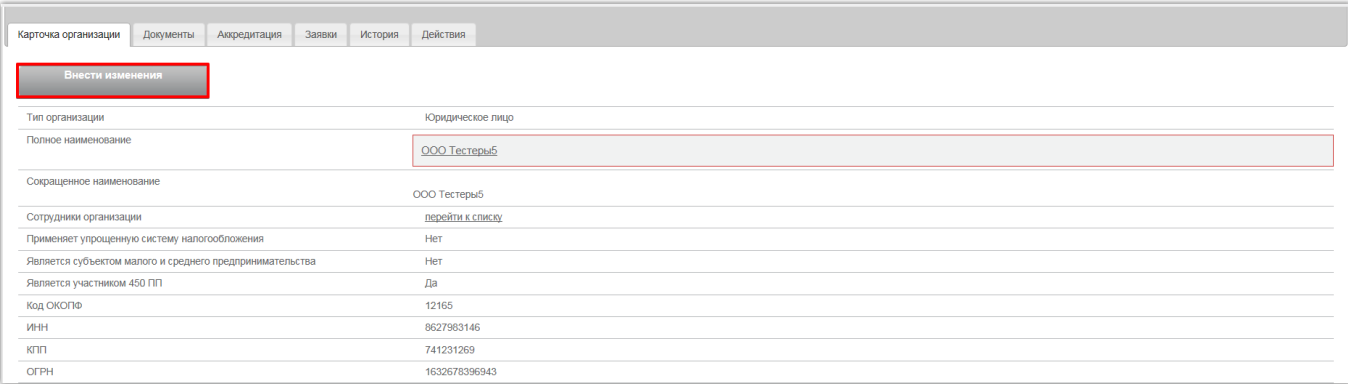

4. Откроется форма «Редактирование информации». Отредактируйте необходимые разделы и поля, прикрепите актуальные документы;

5. В разделе «Заявление о присоединении» включите чек-бокс «Заявитель ознакомлен с Лицензионным договором, Регламентом площадки, Соглашением о гарантийном обеспечении, согласен с их условиями и присоединяется к ним подписанием Заявления о присоединении к документам площадки»;

6. После внесения изменений нажмите в нижней части страницы кнопку «Внести изменения»;

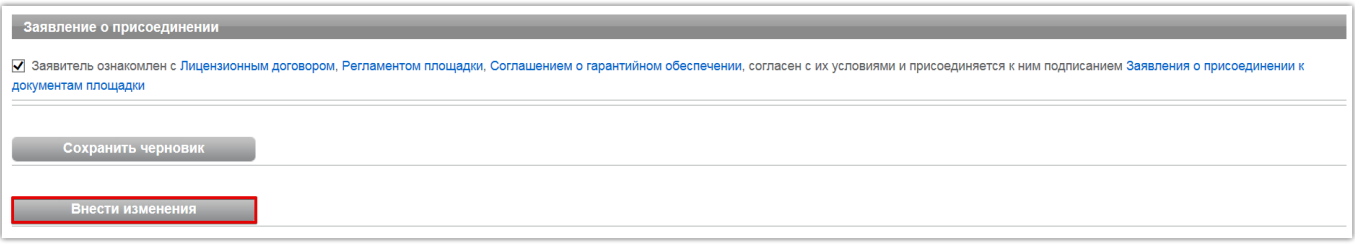

**Внесение изменений в фактическое наименование организации (без смены ИНН организации):**

1. Получите в Удостоверяющем центре новую электронную подпись с новым наименованием организации;

2. Добавьте новый сертификат в Личный кабинет;

3. После утверждения заявки на добавление пользователя войдите в Личный кабинет и создайте заявку на внесение изменений.

### **Внесение изменений в КПП/ОГРН организации:**

- 1. Получите в Удостоверяющем центре новую электронную подпись с новым КПП/ОГРН;
- 2. Добавьте новый сертификат в Личный кабинет;

3. В разделе «Моя организация» подайте заявку на внесение изменений в сведения об организации. Внесите изменения в КПП/ОГРН в открывшейся форме «Редактирование информации» и нажмите кнопку «Внести изменения».

На странице «Редактирование информации» у Претендента есть возможность получить дополнительную аккредитацию на площадке в качестве Продавца. Для этого необходимо установить отметку в чек-боксе «Аккредитация на площадке» в подразделе «Продавец».

### <span id="page-9-0"></span>4. Добавление пользователя

Добавление нового Пользователя возможно как из Личного кабинета (при наличии действующей подписи), так и из открытой части сайта РТС-тендер (при отсутствии доступа к Личному кабинету под электронной подписью).

### **Для добавления Пользователя из открытой части сайта РТС-тендер:**

- 1. Перейдите на сайт площадки РТС-[тендер](http://www.rts-tender.ru/);
- 2. Перейдите в раздел «Имущество», далее «Покупателям / Арендаторам;
- 3. Перейдите в раздел «Добавить пользователя»;

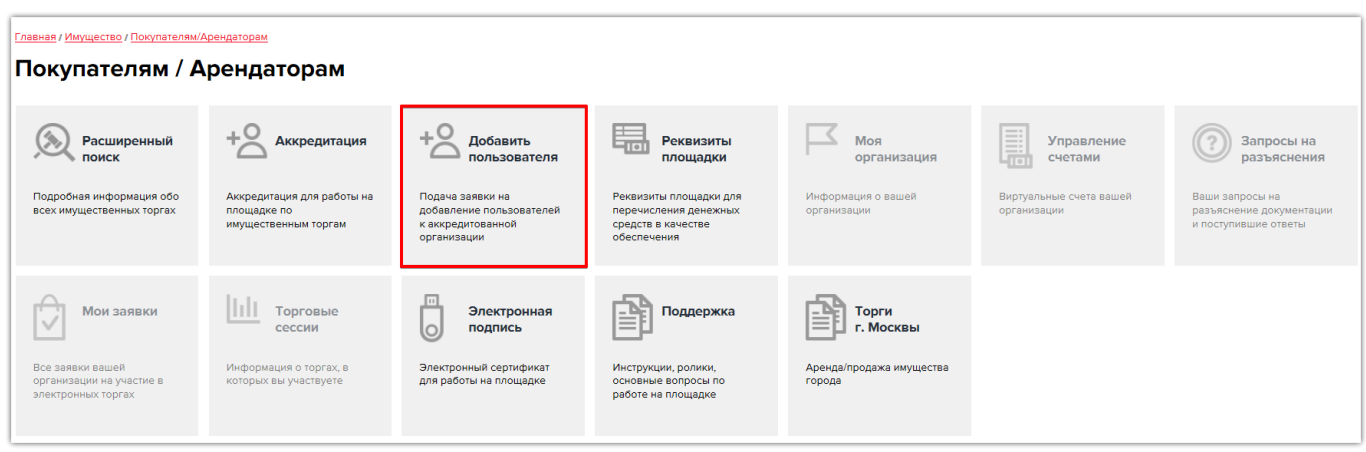

4. В поле «Текущий сертификат пользователя» нажмите кнопку «Выбрать из списка» и укажите сертификат Пользователя;

- 5. Заполните все обязательные поля;
- 6. Введите код защиты от спама;
- 7. Нажмите кнопку «Отправить».

![](_page_10_Picture_76.jpeg)

Заявка на добавление пользователя утверждается администратором организации.

#### **Для добавления Пользователя из Личного кабинета:**

1. Войдите в Личный кабинет по электронной подписи;

2. Перейдите в раздел «Моя организация», далее «Список пользователей». Откроется список сотрудников;

3. Нажмите кнопку «Добавить сотрудника». Откроется форма «Заявка на добавление пользователя»;

![](_page_11_Picture_88.jpeg)

4. В поле «Текущий сертификат пользователя» нажмите кнопку «Выбрать из списка» (в этом случае необходимо выбрать нужный сертификат из списка сертификатов, установленных на компьютере) или кнопку «Загрузить из файла» (в этом случае загружается файл сертификата открытого ключа);

5. Заполните все обязательные поля;

6. Нажмите кнопку «Отправить».

Заявка на добавление Пользователя, поданная из Личного кабинета, утверждается в течение 10- 15 минут.